# Evaluación Séneca

## CEIP Almirante Laulhé San Fernando (Cádiz)

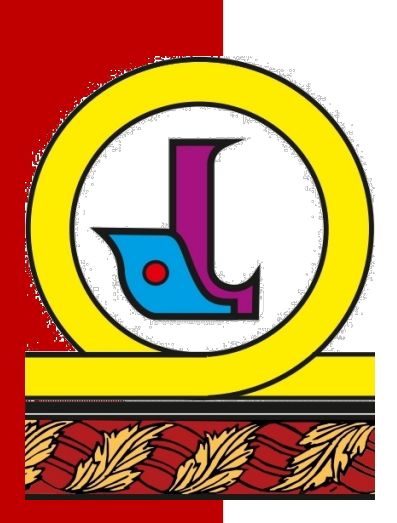

### ÍNDICE

**1.- CONFIRMAR TUTORES LEGALES EN SÉNECA.**

**2.- BOLETINES DE CALIFICACIONES DEL ALUMNO/A.**

**3.- PROCESO DE FIRMA DIGITAL DE LOS BOLETINES DE CALIFICACIONES.**

**4.- ENVÍO POR EMAIL DE LAS CALIFICACIONES A LAS FAMILIAS DESDE SÉNECA.**

**5.- ENVÍO POR EMAIL DE LAS CALIFICACIONES A LAS FAMILIAS DESDE EL CORREO CORPORATIVO.**

El documento Evaluación Séneca pretense ser una guía o recurso para el profesorado a la hora de cumplimentar los Boletines de Calificaciones en la herramienta Séneca.

Además, en esta guía encontrarás paso a paso cómo realizar la firma digital y el envío por email de los Boletines de Calificaciones desde la herramienta Séneca.

**Marzo 2020**

#### **1.- CONFIRMAR TUTORES LEGALES EN SÉNECA.**

Una de las funcionalidades propias del perfil Profesorado es **confirmar la relación entre tutores legales y alumnos/as para garantizar la integridad de los datos relativos a las relaciones tutores legales – alumno/a predefinidas en el sistema.** 

Mediante esta opción **los/as tutores/as en SÉNECA confirman o rechazan la relación entre los alumnos/as de los que es tutor y los tutores legales que constan en el sistema.** 

Para ello en el menú…

#### **Alumnado/ Alumnado/ Familias y tutores/ Tutores**.

1º En la pantalla "Registro de tutores del centro", seleccionar *"Curso" y "Unidad"* de los/as alumnos/as cuyas relaciones familiares se quieran confirmar.

2ºAl refrescarse la pantalla, aparece una tabla en la que se muestra el alumnado junto a sus tutores legales que están registrados en el sistema.

**Mirar** en la última columna, "Confirmar tutor", **si la relación ya ha sido confirmada**, la casilla de verificación se muestra marcada.

3º Marcar el check de *verificación del tutor/a legal* si está desmarcada.

4º Marcar *aceptar* para guardar los cambios.

Finalizada esta acción, tenemos confirmada la relación entre tutores legales y alumnos/as para garantizar la integridad de los datos relativos a las relaciones tutores legales – alumno/a predefinidas en el sistema y así poder realizar envío de comunicación con dichos tutores legales.

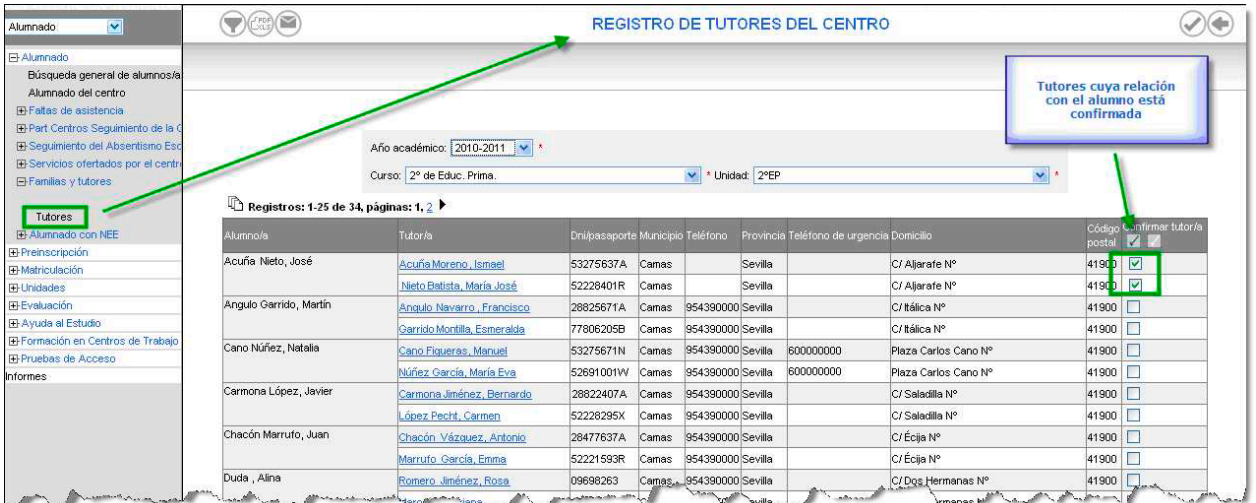

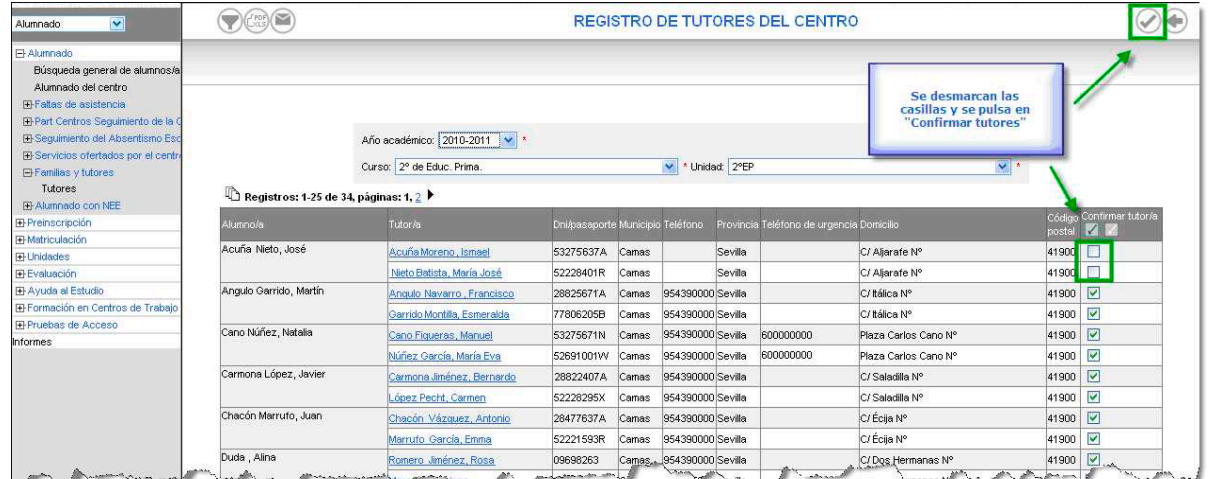

#### **2.- BOLETINES DE CALIFICACIONES DEL ALUMNO/A.**

Para ello en el menú…

#### **Documentos/Alumnado/Evaluación/Boletines de calificaciones del alumnado**

1º En la pantalla "Boletines de calificaciones del alumnado", seleccionar *"año académico" y "convocatoria"*

2º Marcar Seleccionado por: Dos opciones:

a.- *Alumno:* Permite seleccionar boletines de calificaciones de manera individual. De esta manera puede escribir observaciones particulares para los alumnos.

b.- *Unidad:* Permite seleccionar boletines de calificaciones de manera general. De esta manera puede escribir observaciones comunes para todos alumnos.

3º Seleccionar el *curso* del que eres tutor/a.

4º Dos opciones:

a.- De las Unidades Candidatas pasar a la derecha el curso a *Unidades Seleccionadas.*

b.- *Alumno:* Marcar el check *Todo el alumnado* y *Refrescar.* Del Alumnado Candidato pasar a la derecha el *Alumnado seleccionado.*

5º Marcar Imprimir en formato: *Vertical***.**

6º Marcar el check *¿quiere imprimir las etiquetas de direcciones en el boletín?*

7º Marcar el check *Horario de atención de padres/madres del tutor.*

8º Marcar el check *¿Incluir resumen de faltas de asistencia?*

9º **Observaciones.** Este campo permite escribir unas observaciones comunes o particulares, dependiendo de la opción seleccionada en el apartado *Seleccionado por:*

10º Validar y *aceptar*.

11º Descargar el documento desde *Documentos Solicitados*.

#### **3.- PROCESO DE FIRMA DIGITAL DE LOS BOLETINES DE CALIFICACIONES.**

Para ello en el menú…

#### **Utilidades/Bandeja de Firmas/Añadir documento a firmar (botón esquina superior derecha)**

1º *Descripción del documento***:** Boletines calificaciones 2º Evaluación.

2º *Documento pdf a firmar***:** Seleccionar y subir a Séneca el documento Boletines de Calificaciones descargado.

#### 3º *Añadirme como firmante***.**

4º Validar y *aceptar***.**

5º *Bandeja de Firmas/Pendientes de firma***.** Pinchar en el documento y **en la opción firmar con tarjeta docente (DIPA).**

6º *Coordenadas de la tarjeta para firmar***.** Se encuentra un clavero con coordenadas en el reverso de la tarjeta DIPA.

7º **Firmar con coordenadas***. (*En la esquina superior derecha*, Icono con forma de teléfono).*

8º Para descargar el documento firmado, volver a *Bandeja de Firmas/Firmados.* Pinchar en el documento y **en la opción ver documento firmado,** se descarga el documento ya firmado digitalmente.

9º Si se ha elegido la acción individual, *Alumno*, ya tienes el Boletín de Calificaciones Firmado digitalmente y listo para ser enviado desde Séneca.

Si se ha elegido la acción general, *Unidad***,** ya tienes un documento con el mismo número de páginas que alumnos/as en tu tutoría. Este documento pdf contiene todos los boletines de calificaciones de tu tutoría y deberá ser dividido para obtener el Boletín de Calificaciones individual de cada alumno/a.

#### **SUGERENCIA:**

Para **dividir el documento pdf**, se pueden seguir los siguientes pasos:

1º Entrar en **www.ilovepdf.com**

- 2º Marcar **dividir pdf**
- 3º **Seleccionar archivo pdf** en su equipo.
- 4º Marcar **Extraer páginas** (esquina superior derecha)

5º **Dividir pdf**

6º **Descargar pdf**

Ya tienes en tu equipo el documento dividido y por tanto el Boletín de Calificaciones individual de cada alumno/a de tu tutoría.

Ver paso a paso:

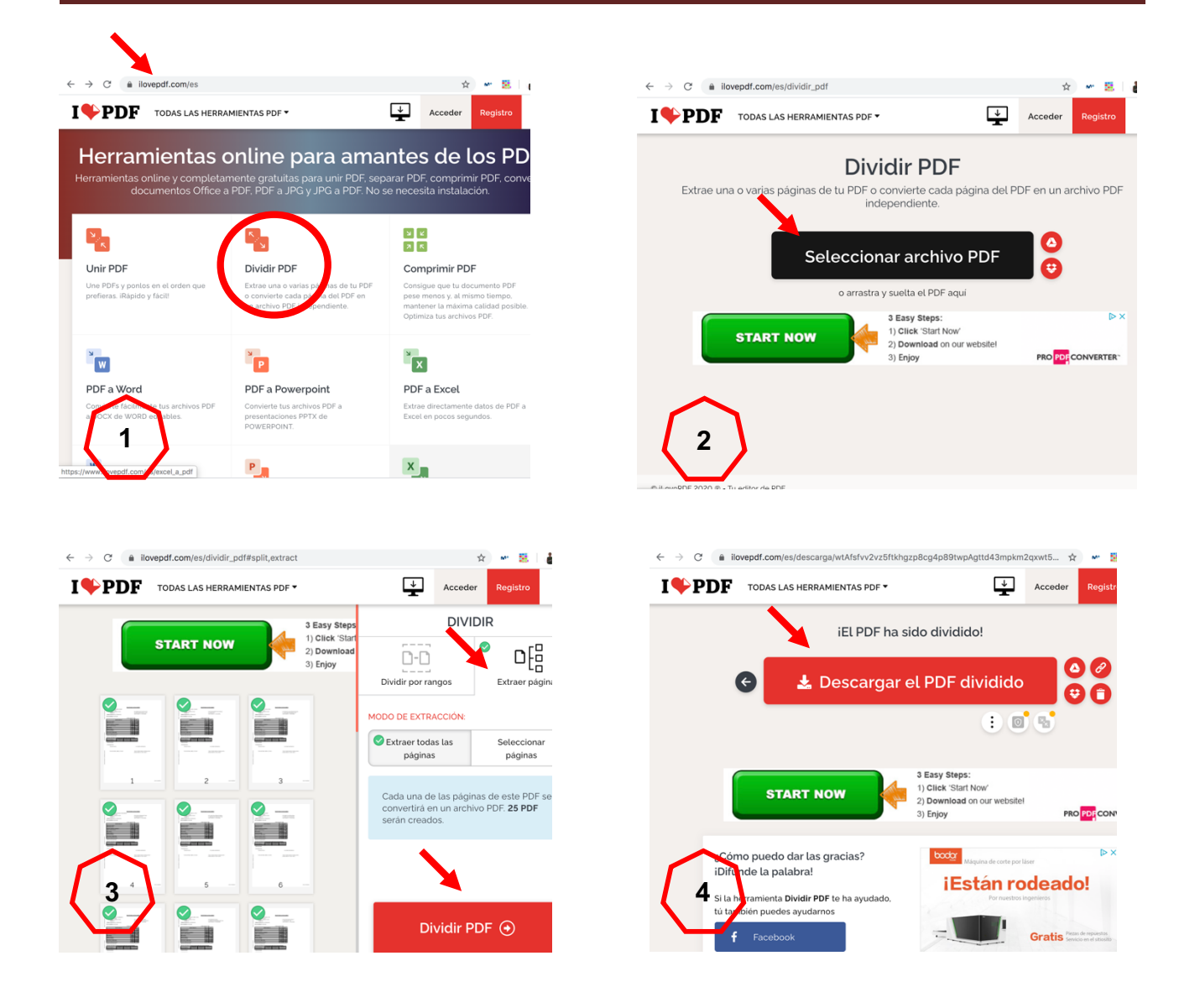

#### **4.- ENVÍO POR EMAIL DE LAS CALIFICACIONES A LAS FAMILIAS DESDE SÉNECA.**

Para ello en el menú…

#### **Utilidades/ Comunicaciones / Avisos Pasen / Enviar SMS/E-mail**

- 1º Marcar *tutores/as legales de alumnado de tutoría.*
- 2º Elegir *Curso* **y** *Unidad*.
- 3º Procederemos normalmente para realizar un aviso por el **modo '***Correo electrónico***'.**
- 4º En el asunto escribir: *Calificaciones 2ª Evaluación.*
- 5º Marcar como *remitente* **el nombre del tutor/a**.

6º Marcar el check *Añadir al cuerpo del mensaje las calificaciones de la evaluación y elegir la* **Convocatoria** *correspondiente.*

7º En el *cuerpo del mensaje* escribir:

**Estimada familia:** 

**Me complace enviarle las calificaciones obtenidas en la 2ª Evaluación correspondientes a su hijo/a. Para cualquier duda o aclaración, podrá contactar conmigo una vez restablecidas las clases con normalidad, en el horario de tutoría.**

**Reciban un cordial saludo.**

**Importante: Para que todo el centro utilice el mismo formato de envío, las observaciones que se quieran añadir se redactarán en los boletines individuales de cada alumno/a.**

8º Por último, habrá que seleccionar a los destinatarios antes de enviar el aviso. Se marcará a los tutores legales del alumno/a al que se envía las calificaciones.

9º Adjuntar documento: **Boletín de calificaciones del alumno/a.** 

**IMPORTANTE: Mucho cuidado al adjuntar el boletín del alumno/a, verificando de quién se trata antes de adjuntarlo y de no mandar todos los boletines del grupo clase.**

10º El envío lo puede realizar el **Profesorado** que sea tutor/a de unidad.

#### **Ejemplo:**

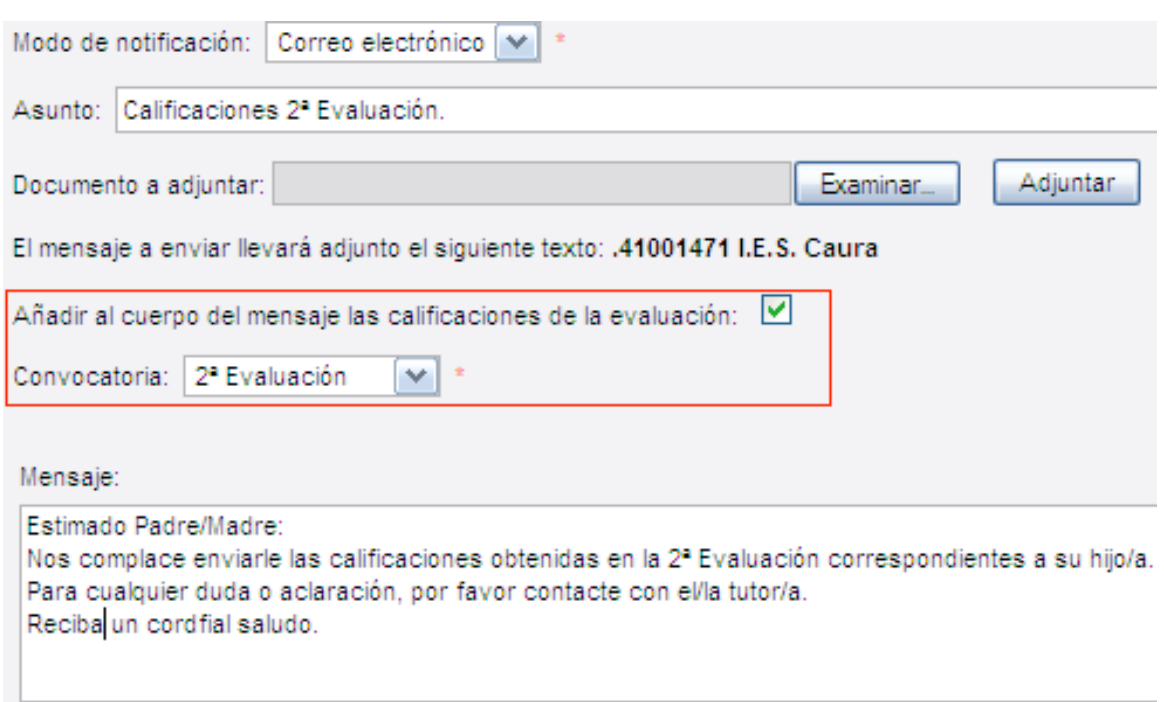

#### E**jemplo** del mensaje que recibirán las familias:

De: Juarez Giménez, Federico Para: Español Español, Juan Asunto: Calificaciones 2ª Evaluación

Estimado Padre/Madre: Nos complace enviarle las calificaciones obtenidas en la 2ª Evaluación correspondientes a su hijo/a. Para cualquier duda o aclaración, por favor contacte con el/la tutor/a. Reciba un cordial saludo.

Alumno: Español Amador, Julia María Curso: 1ºde E.S.O. / 1º ESO A Tutor/a: Fernández del Campo, Eloisa Convocatoria: 2ª Evaluación

Lengua Castellana y Literatura: 6 Inglés: 7 Música: 9 Matemáticas: 5 Ciencias de la Naturaleza: 7 Educación Física: 8 Educación Pástica y Visual: 5 Ciencias Sociales, Geografía e Historia: 8 Religión y Moral Católica: 7 Optativa1 de Libre Configuración: 5

Estas notas son de carácter informativo y no tendrán validez hasta la recepción del boletín de notas por parte del centro. 41001471 I.E.S. Caura.

Por favor, no responda a este mensaje. Se trata de un envío automatizado con dirección de respuesta no atendida.

Además del texto recibido, cada familia recibirá como documento adjunto el boletín de calificaciones.

#### **5.- ENVÍO POR EMAIL DE LAS CALIFICACIONES A LAS FAMILIAS DESDE EL CORREO CORPORATIVO.**

Todos los usuarios de Séneca tenemos un correo corporativo de la Junta de Andalucía y es el que vamos a utilizar para el envío de los Boletines de Calificaciones.

Para ello en el menú...

#### **Utilidades/Correo Corporativo/**

**1º** En el primer apartado aparece la dirección de nuestro correo corporativo formado por:

#### **nombre.apellido.edu@juntadeandalucia.es**

**2º** En el segundo apartado aparece el Usuario de nuestro correo corporativo formado por:

#### **nombre.apellido.edu** (sin añadir @juntadeandalucia.es)

**3º** En el segundo apartado aparece la dirección de la aplicación de correo web corporativa:

#### **https://correo.juntadeandalucia.es/**

**4º** En el quinto apartado tendréis que escribir la nueva clave para el correo corporativo.

**5º** En el sexto apartado tendréis que confirmar la nueva clave para el correo corporativo.

**6º** Abrimos nuestro correo corporativo desde la dirección de correo web corporativa:

#### **https://correo.juntadeandalucia.es/**

**7º** Ahora tenemos la interface de una webmail para poder mandar nuestros boletines de Calificaciones. El sistema de envío es similar a gmail, hotmail....

Damos a *Crear un mensaje nuevo* (segundo icono de la barra superior con forma de hoja y lápiz).

**8º** Añadimos destinatario. Aquí pondremos el email de los tutores legales del alumno/a. Un email o los dos, según lo tengáis decidido.

**9º** Para seguir dando el carácter oficial y para que todos los tutores realicen el mismo envío, seguiremos con el mismo asunto y cuerpo del mensaje:

En el asunto escribir: *Calificaciones 2ª Evaluación.*

En el cuerpo del mensaje escribir:

#### **Estimada familia:**

**Me complace enviarle las calificaciones obtenidas en la 2ª Evaluación correspondientes a su hijo/a. Para cualquier duda o aclaración, podrá contactar conmigo una vez restablecidas las clases con la normalidad.**

#### **Reciban un cordial saludo.**

(Pondremos al final del cuerpo del mensaje nuestro nombre y apellidos)

**10º** Marcar el check de *Confirmación de recibo* y *Notificación del estado de la entrega.* Esto nos dará información de cuándo lo reciben y si lo han recibido.

**11º** *Adjuntar archivo***:** El boletín de Calificaciones del alumno/a.

Se puede adjuntar el archivo desde dos sitios:

a.- A la derecha de la zona para el cuerpo del mensaje, en el botón *Adjuntar un archivo*.

b.- Arriba en la barra de herramientas superior, el cuarto icono (con forma de sobre y flecha).

**12º** Una vez que el email esta redactado y adjuntado el boletín de calificaciones, enviamos en mensaje. Se puede enviar desde dos sitios:

a.- Botón inferior de la zona para el cuerpo del mensaje *Enviar el mensaje*.

b.- Arriba en la barra de herramientas superior, el primer icono.

#### **SUGERENCIAS IMPORTANTES:**

**1º** En un documento de texto, word, preparo un listado ordenado de las direcciones de email de los tutores legales de mis alumnos/as.

**2º** En ese documento de de texto, también tengo preparado el texto del asunto y del cuerpo del mensaje.

**3º** Por último, para facilitar el envío de 25 correos **utilizaré el documento de texto word para copiar y pegar las dirección, el asunto y cuerpo del mensaje.**